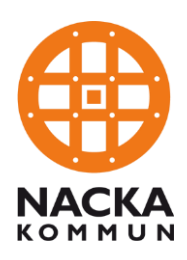

Lathund 2019-05-14

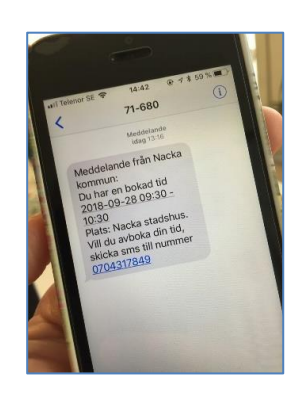

# **Boka möte och skicka sms-bekräftelse/-påminnelse**

När du vill skicka en automatisk sms-bekräftelse och en påminnelse till en kund/klient som bokat ett möte, så följer du dessa tre steg:

- 1. Boka tid och rum i Outlook, som vanligt
- 2. Lägg in samma tid i Abou-kalendern
- 3. Använd e-tjänsten för att boka möte för kunden/klienten och skapa sms

Bokningen i Outlook gör du precis som du brukar.

Den här webbsidan använder du för att göra de andra två stegen: <https://digitalatjanster.nacka.se/admin>

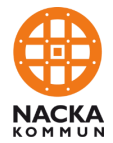

### **Logga in i Abou-kalendern**

Första gången du använder kalendern så loggar du in med ditt nacka-id. Lösenordet är samma som ditt nacka-id.

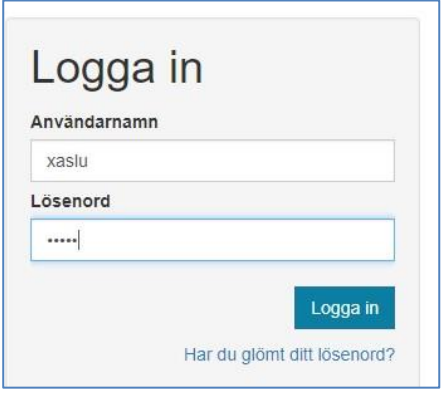

Därefter byter du lösenord. Inloggningen är separat från din nacka-inloggning, så välj ett lösenord som du kommer ihåg. Logga sedan in.

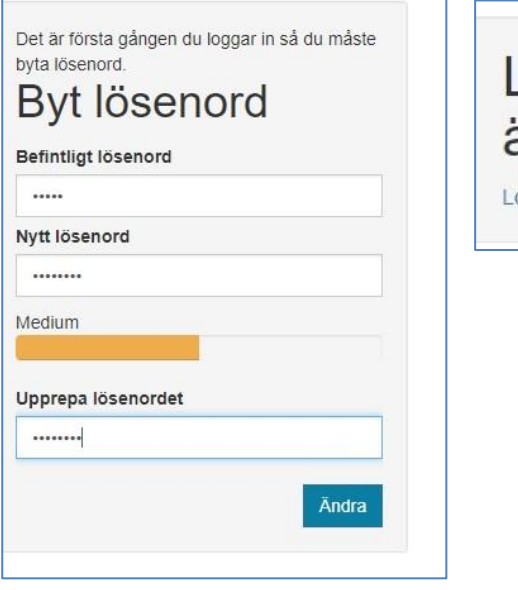

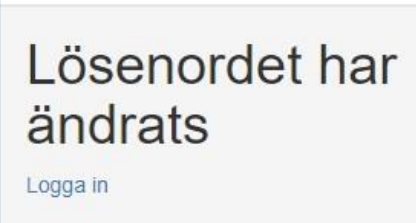

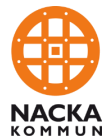

## **Skapa ett möte**

### Välj **Bokningar** och **Skapa nytt bokningstillfälle**

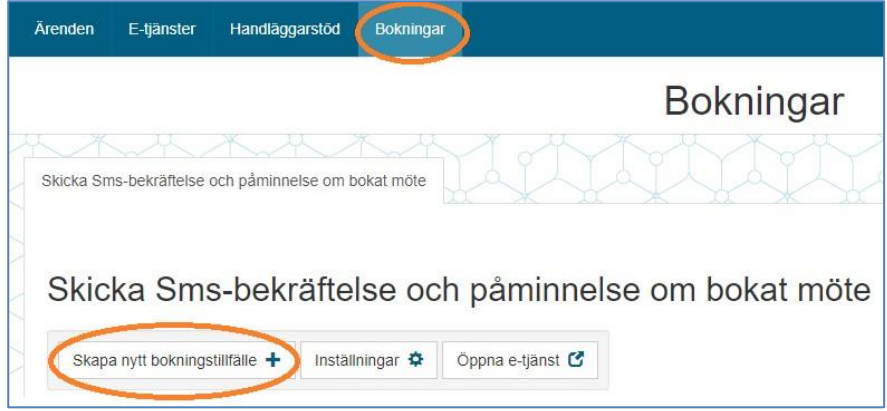

#### Välj datum, starttid och sluttid för mötet. Klicka sedan på **Spara**.

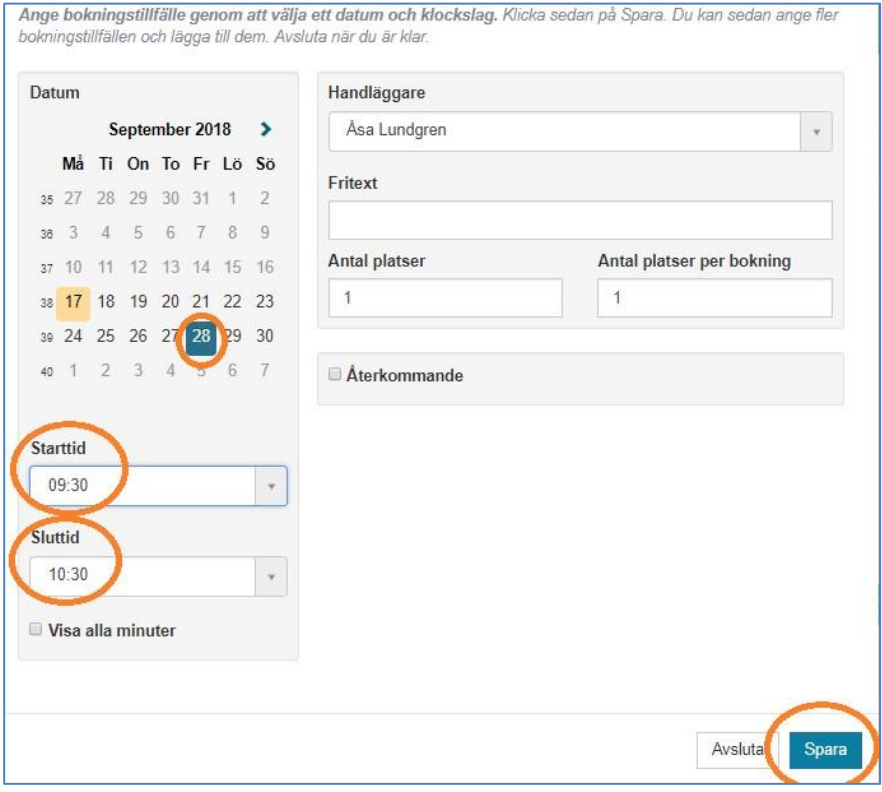

Du ser att bokningstillfället är sparat, den gröna texten. I det här läget kan du boka in fler tider i kalendern. När du är klar klickar du på **Avsluta**

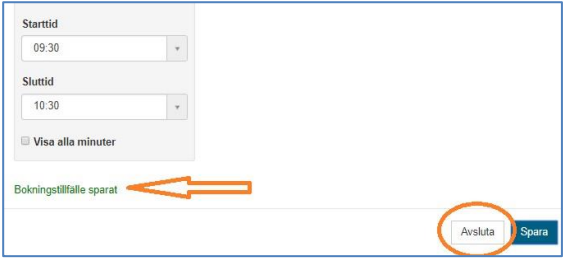

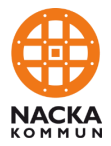

### **Boka och skapa sms-bekräftelse**

För att skicka sms-bekräftelse går du direkt till e-tjänsten genom att klicka på knappen **Öppna e-tjänst**.

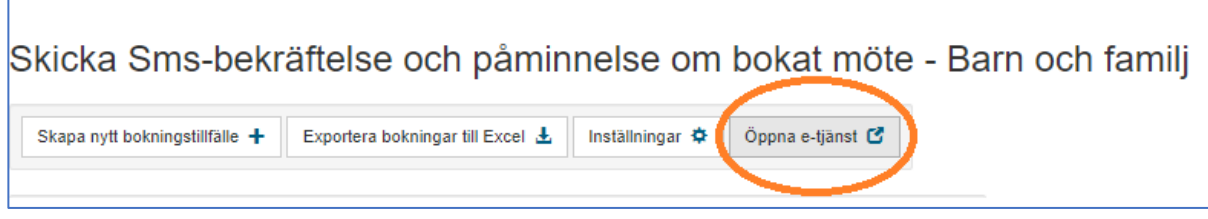

#### Därefter klickar du på knappen **Starta e-tjänsten**

(att du är ombud betyder att du gör bokningen åt kunden/klienten i stället för att hen själv bokar)

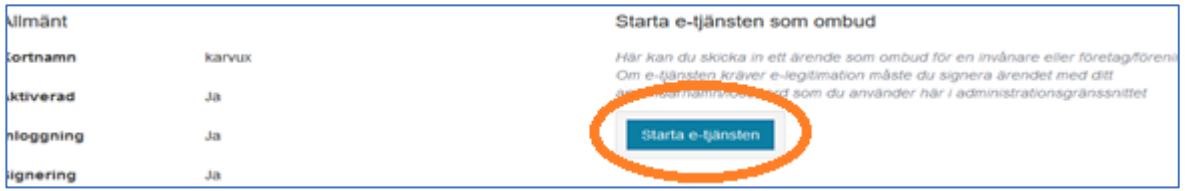

Fyll i kundens/klientens namn och mobilnummer (det nummer som sms ska skickas till). Här kan du ange två nummer, om du vill skicka bekräftelse och påminnelse till två personer. Ange ditt eget mobilnummer och plats för mötet. Ditt mobilnummer visas i sms:et. Texten Nacka stadshus går att byta ut om mötet ska vara någon annanstans. Antal tecken för plats är begränsat.

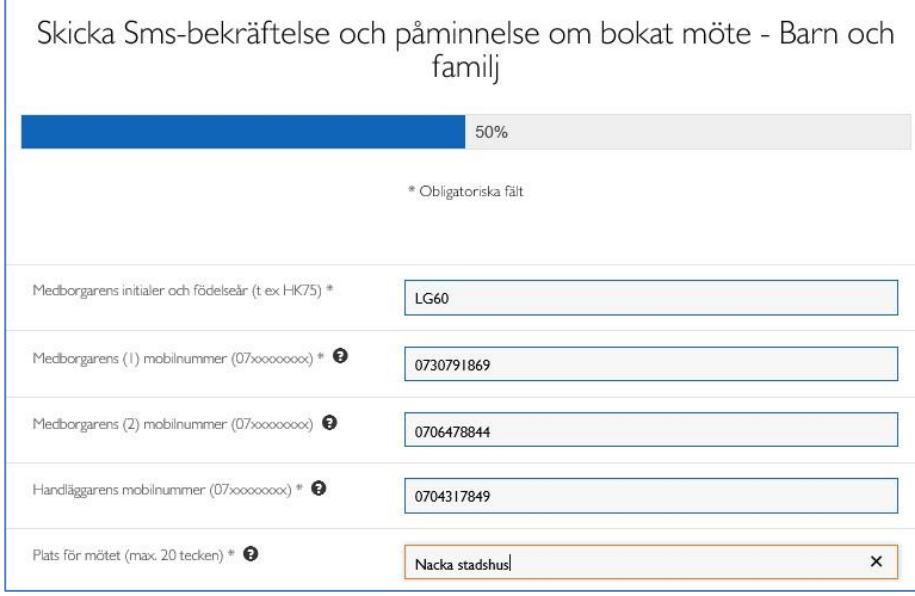

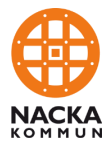

Det datum som du valde för ditt möte har en grön markering i kalendern. Välj det datumet, så visas den tid du har bokat. Välj tiden, klicka på **Lägg till** och klicka på **Nästa**.

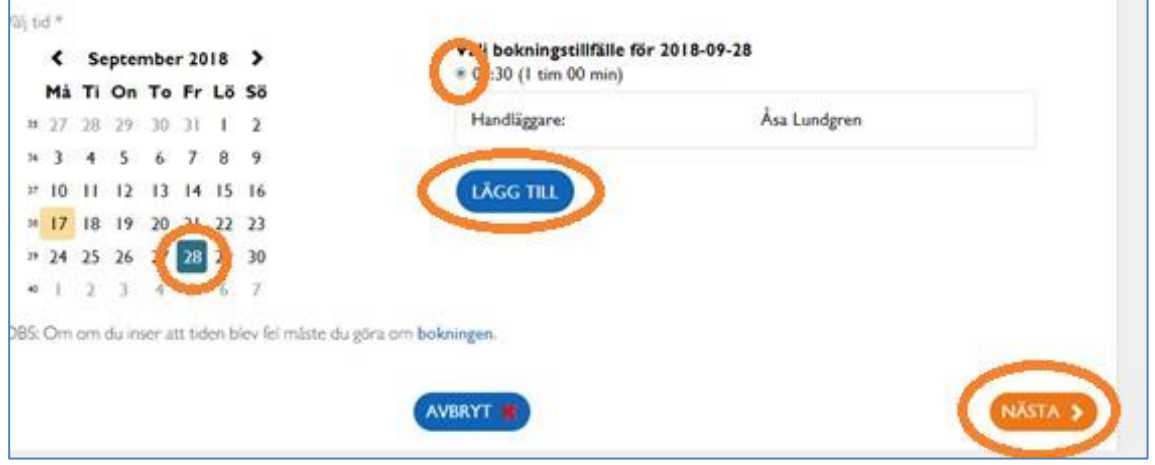

Kontrollera att informationen i bokningen är riktig innan du klickar på Slutför, för att skicka iväg sms:et som bekräftar bokningen.

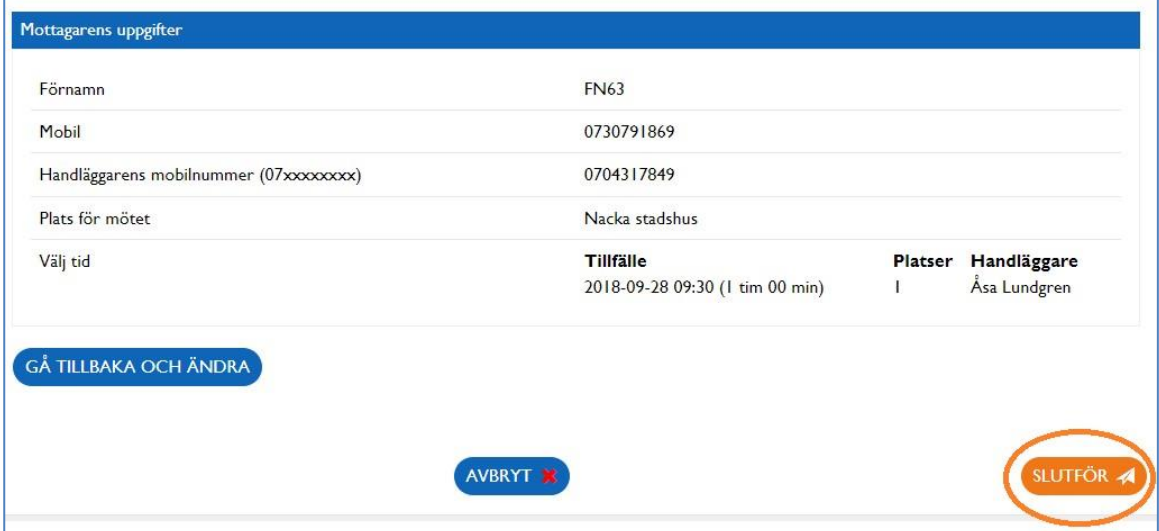

Detta meddelande visar att ditt sms är skickat.

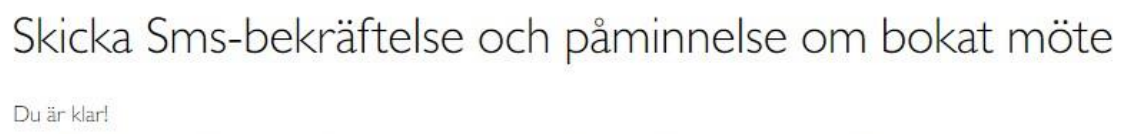

Sms:et har skickats till mottagaren. Sms-påminnelse kommer att skickas 24 timmar före den bokade tiden.

### **Påminnelse**

Ett sms med påminnelse om mötet skickas automatiskt 24 timmar före mötestiden.

۰

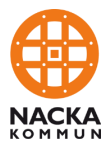

### **Avboka möte**

Om kunden/klienten avbokar mötet så kanske du vill ta bort det från Aboukalendern, för att kunna lägga ett annat möte på den tiden.

#### Öppna Aboukalendern och fliken **Bokningar**

Leta reda på ditt ärende i listan över bokningar. Du kan sortera listan genom att klicka på kolumnrubrikerna. Blå text under rubriken **Ärende** visar att du har skickat ett sms till kunden. Klicka på det röda krysset för att ta bort bokningen.

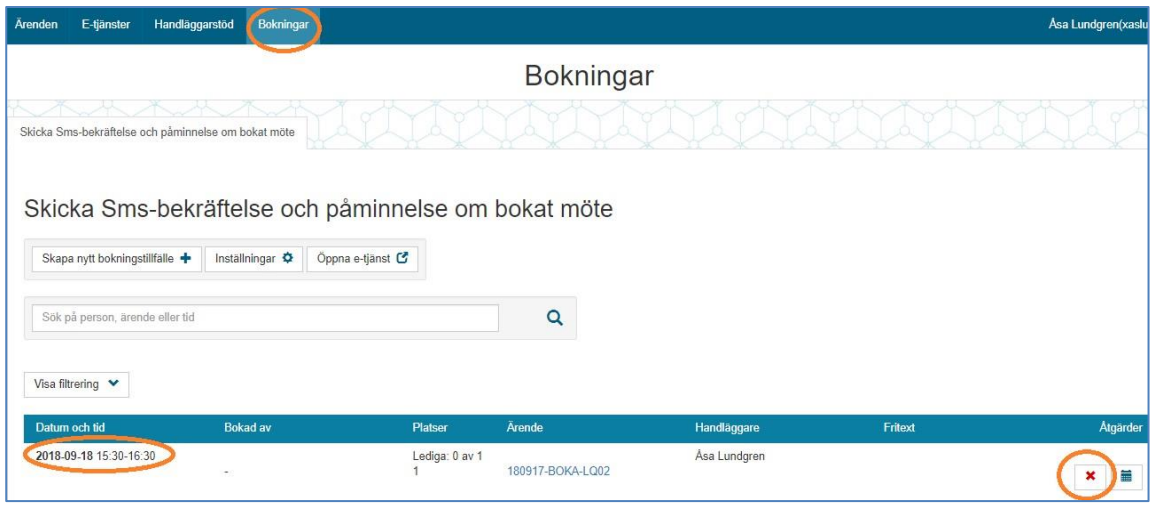

Du kan läsa innehållet i bokningen (kundens klientens initialer, födelseår och mobilnummer) genom att klicka på den blå texten. För att ta bort bokningen behöver du då gå tillbaka till vyn på bilden ovan, genom att klicka på rubriken **Bokningar**

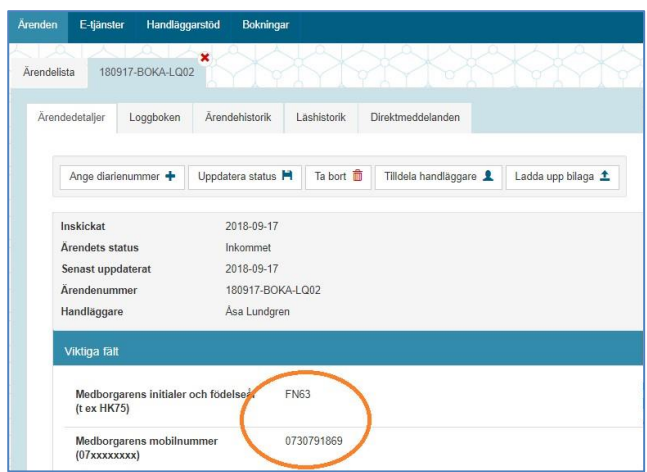

Det kommer inte att skickas något sms till kunden/klienten när du tar bort mötet från Aboukalendern.

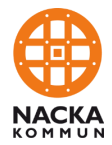

# **Ändra tid för möte**

För att boka om ett befintligt möte så skapar du först en ny bokning i Abou-kalendern, med den nya mötestiden.

Hitta den bokning du vill ändra, och klicka på **Boka om**, längst till höger på raden för bokningen.

Skicka Sms-bekräftelse och påminnelse om bokat möte - Barn och familj

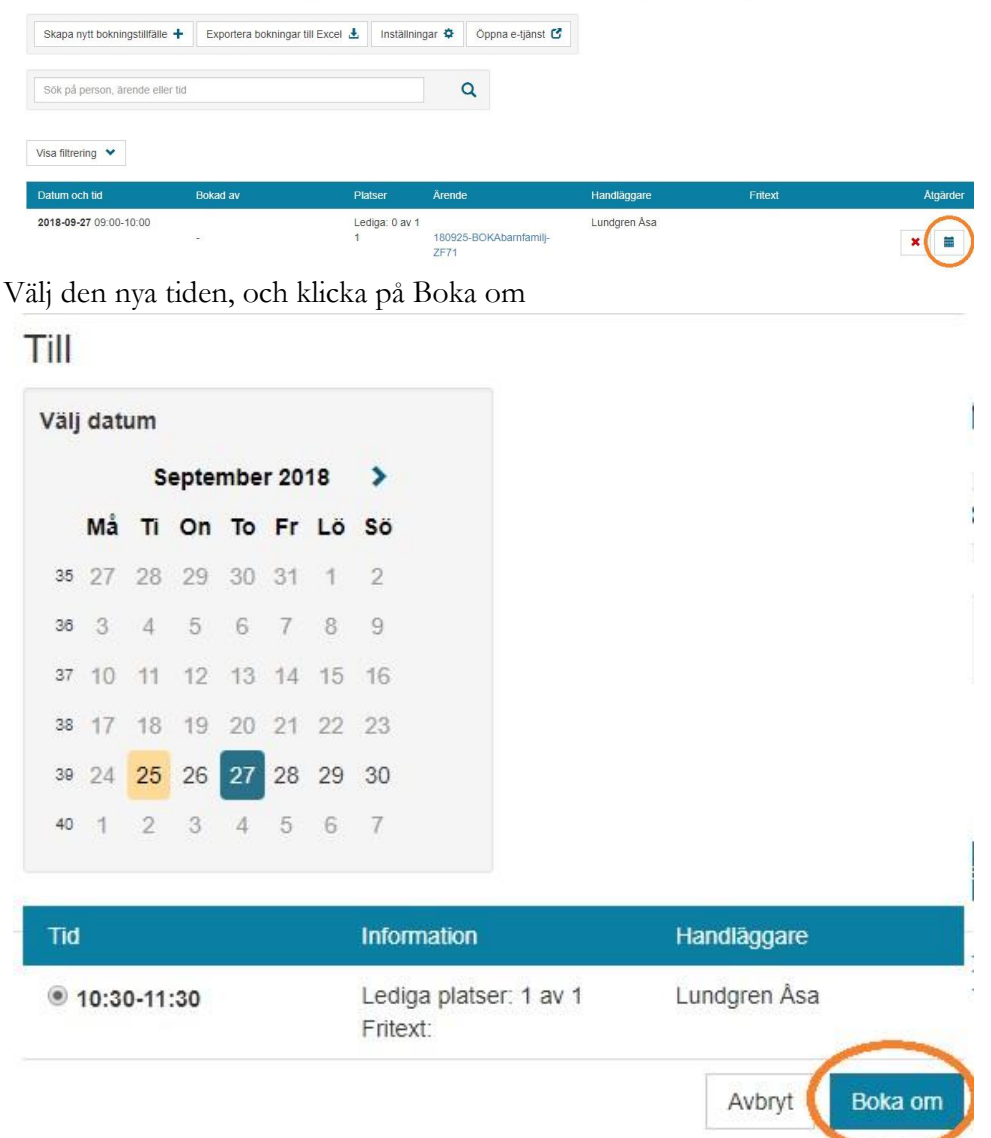

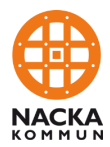

Här är länkar till webbsidorna som du använder:

#### **Boka mötestid i Aboukalendern**

<https://digitalatjanster.nacka.se/admin>

### **Skicka sms till kunden**

Äldreenhete[n](https://digitalatjanster.nacka.se/BOKAaldre) <https://digitalatjanster.nacka.se/BOKAaldre> Omsorgsenhete[n](https://digitalatjanster.nacka.se/BOKAomsorg) <https://digitalatjanster.nacka.se/BOKAomsorg> Barn- och familjeenhete[n](https://digitalatjanster.nacka.se/BOKAbarnfamilj) <https://digitalatjanster.nacka.se/BOKAbarnfamilj>